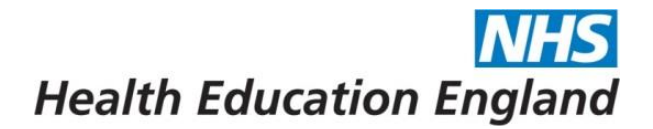

# **Electronic Form Guidance for Mac Users**

### *Before completing either of the following options you must download the electronic application form and save locally to your Mac*

When using a Mac, PDF's will automatically open in the Mac's own PDF Preview application. With the Form R, Less than Full Time Training and Out of Programme forms, the PDF Preview application will remove all functionality inside those documents such as the signature field, and will also make the document appear blank when attached to an email. To avoid this, you will need to download and install the most recent free version of [Adobe Reader -](https://get.adobe.com/uk/reader/) Click here

Once Adobe is installed there are 2 ways you can choose to open the document in Adobe Reader.

## *Important note: Installing Adobe Reader does not mean the form will automatically open in Adobe Reader. Please choose one of the options below and follow the steps to ensure the form is opened with the correct software (Adobe Reader).*

#### **Option 1 – Open With**…:

To use 'Open With' you will need to locate the document you wish to open and **right click it** (if you are unsure how to right click using a Mac please see instructions on page 3).

A list of options will appear as seen on the image below. Select **Open With** and then select **Adobe Acrobat Reader.**

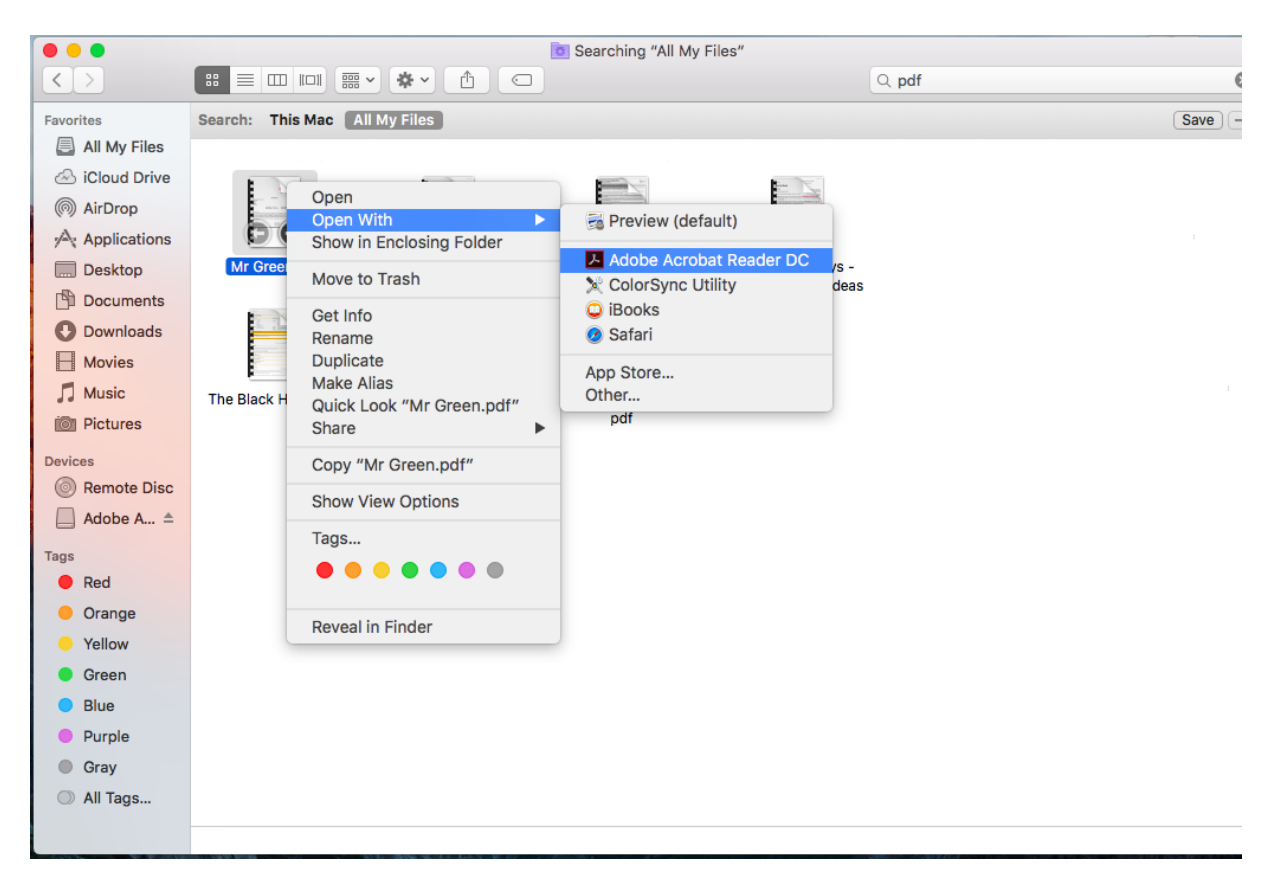

#### **Option 2 – Open in Adobe Reader:**

Alternatively you can open the Adobe Reader application directly and find the document using the in app browser.

To find Adobe Reader, you need to open the **Finder** application which is located in the **Task Bar** at the bottom of the screen:

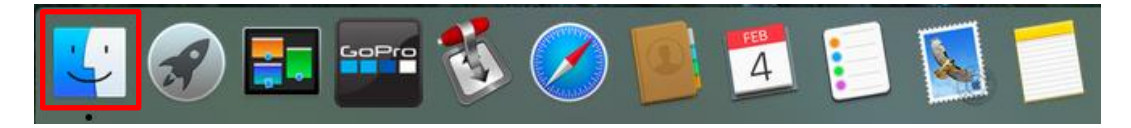

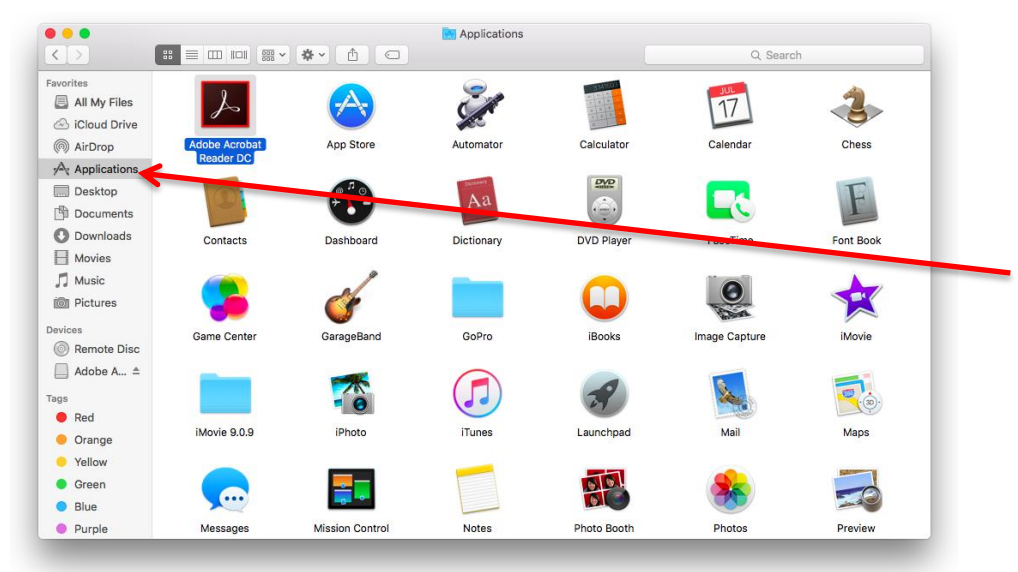

After clicking on the **Finder** application, a new window will appear. It will default to the 'All My Files' view, so ensure that you select '**Applications'** from the left hand side. You will then be able to see all installed applications that are on your Mac. From here double click on **Adobe Reader** to open it.

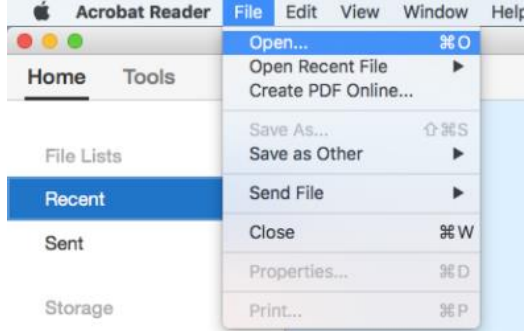

One Adobe opens you can open the PDF document that you want by going into **File**, **Open...** which will open a new window where you can browse for the file you want to open (see below).

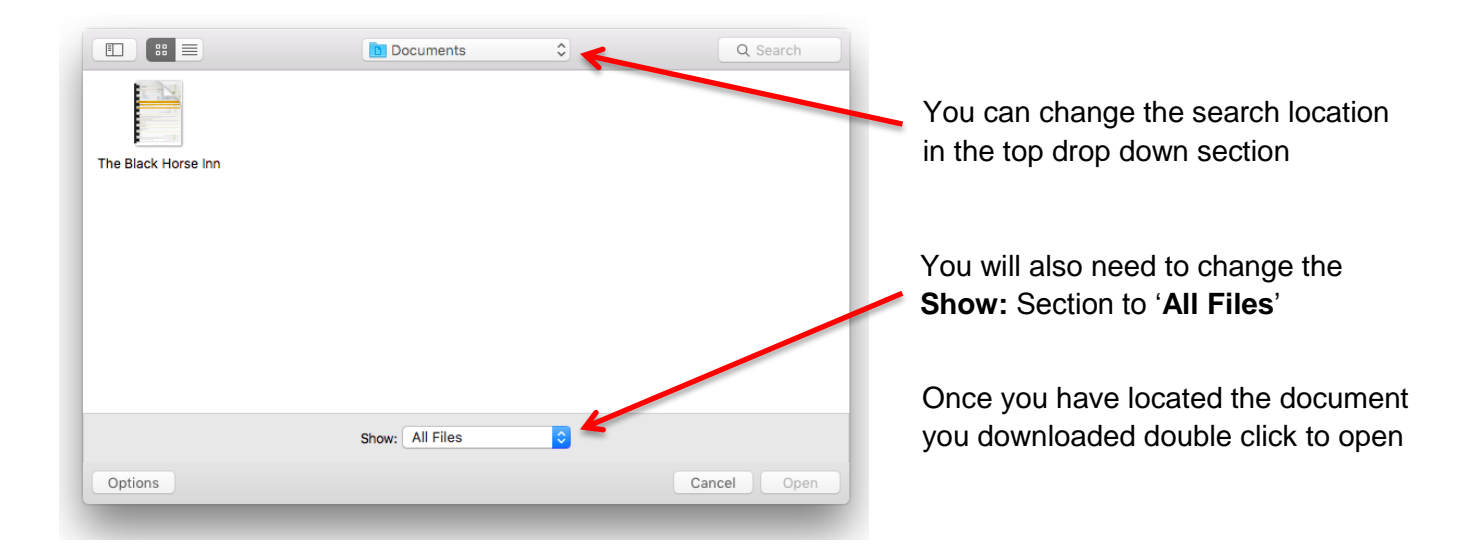

Page **3** of **4**

#### **How to right click using a Mac**

There are numerous ways to right click on a Mac. You can click the trackpad with two fingers, or you can click the bottom left or right corner of the track pad.

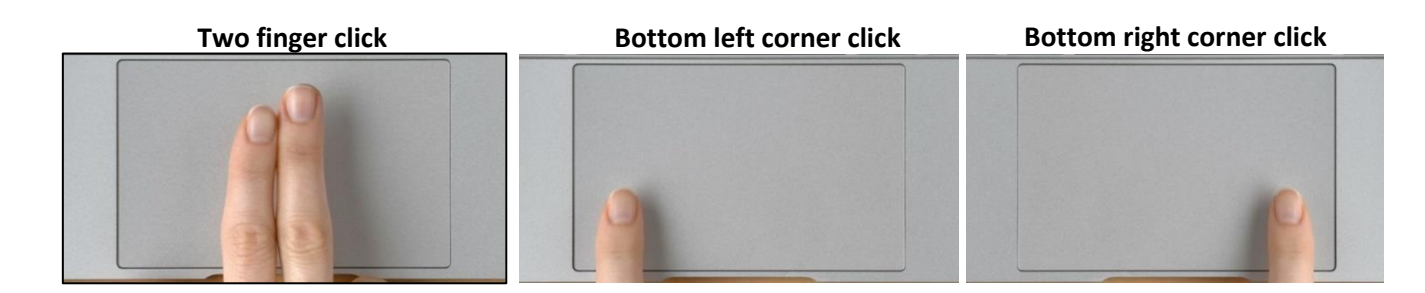

If these right click options do not work you will need to go into **System Preferences** which is located in the **Task Bar** at the bottom of your screen

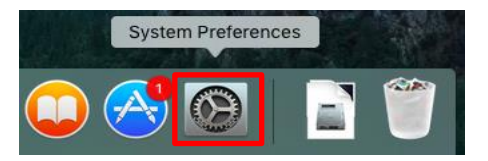

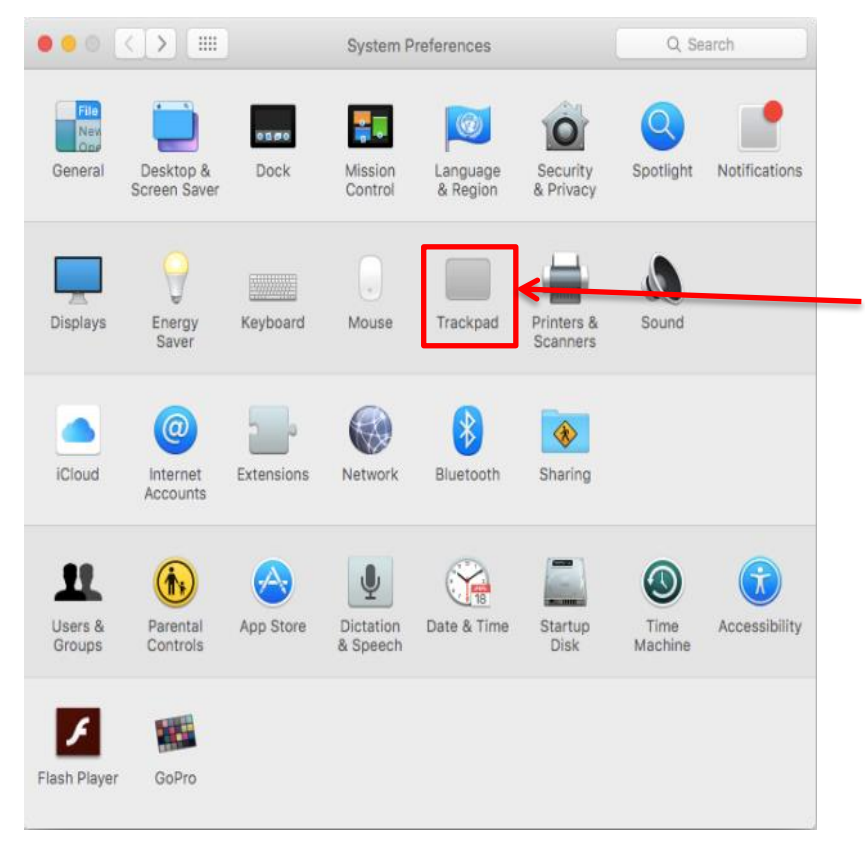

Once you're into System Preferences you will see a number of options appear. You will need to go into the **Trackpad** that is  $\frac{1}{2}$  located in the 2<sup>nd</sup> row of the System Preferences menu.

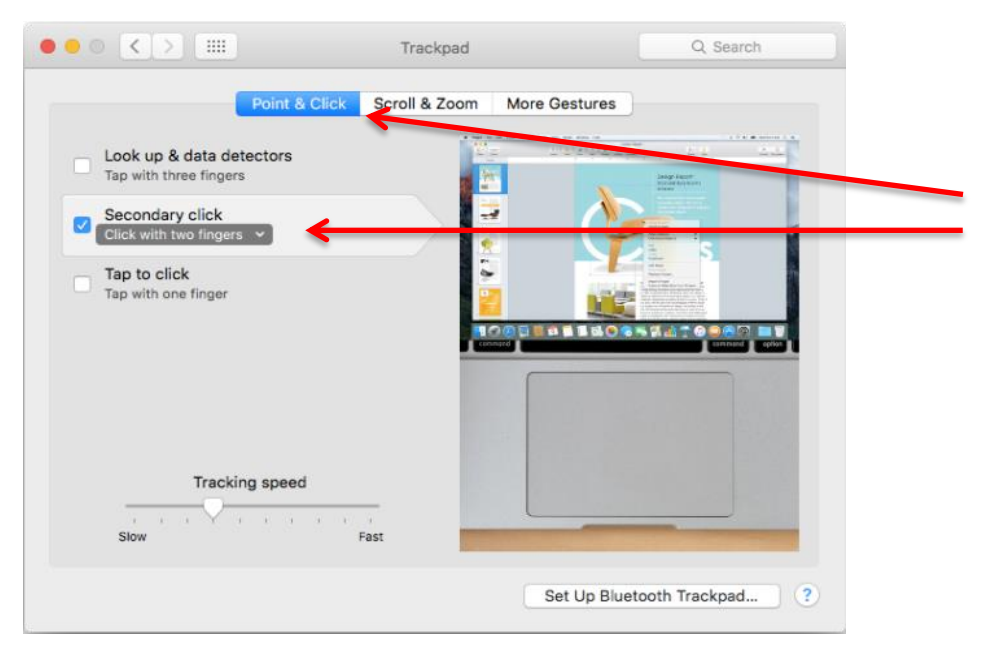

Once you're into the Trackpad settings, select the **Point & Click** option. **Secondary click** is the option you need for right click, so ensure that this option is **ticked**.

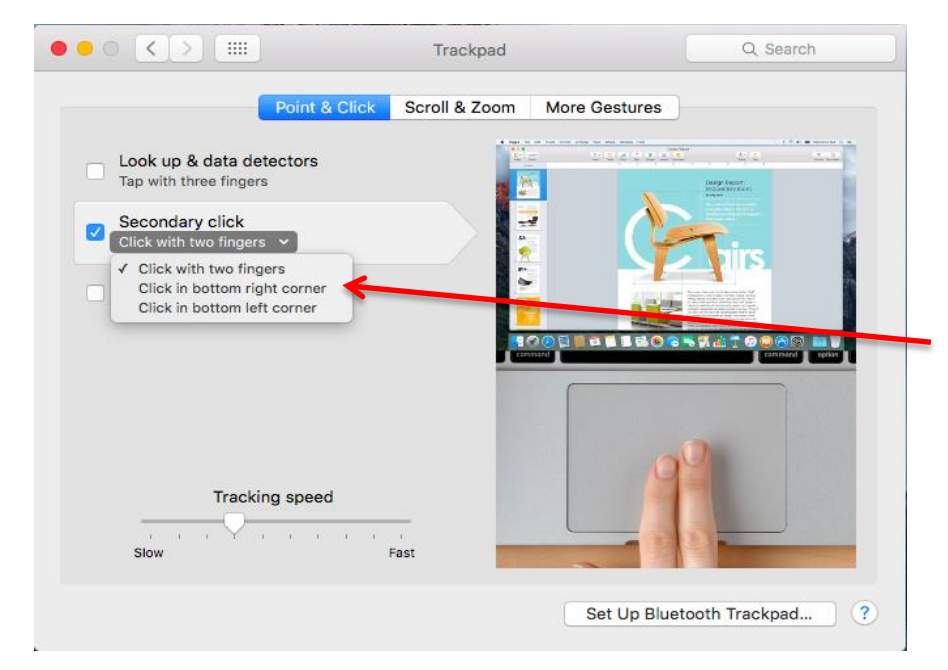

There are various ways of using the right click option. The default option is **Click with two fingers**, but by selecting the **drop down**, you can also choose between **Click with two fingers, Click in bottom right** or **bottom left corner**.

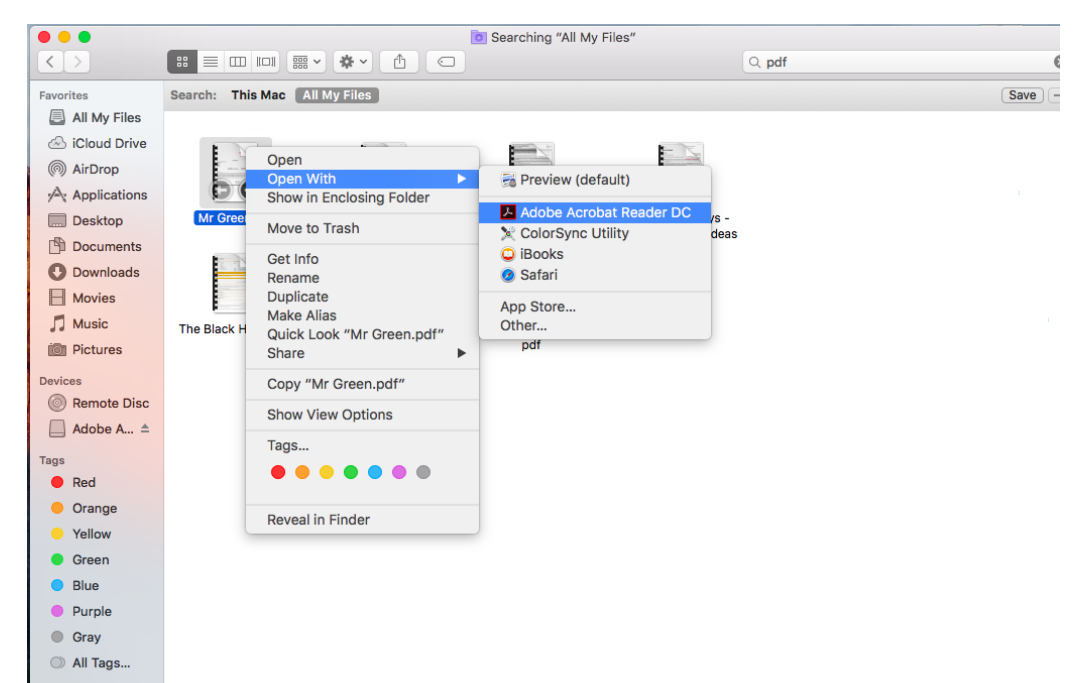

You can then go back to the beginning of the guide and **right click** to use the **open with** function to open your form in Adobe Reader.